## How to Use Online Registration - Student Quick **Reference Guide**

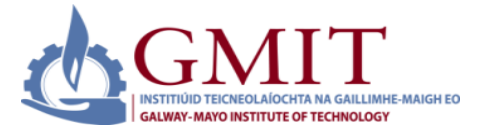

### **Introduction**

This quick reference guide contains step by step instructions on how to:

1.Complete and submit your course registration details online.

2.Make a payment in full or pay by instalment for registration online.

This guide is a tool to be used by students who would like to register for their year of study in the Institute.

### **Step by Step Instructions – How to Use Online Registration**

**1. Online Services (for Students):** Online registration can be accessed via **<https://ssb.ancheim.ie/gmit/>** Students will be sent an 'Invitation to Register' via post.

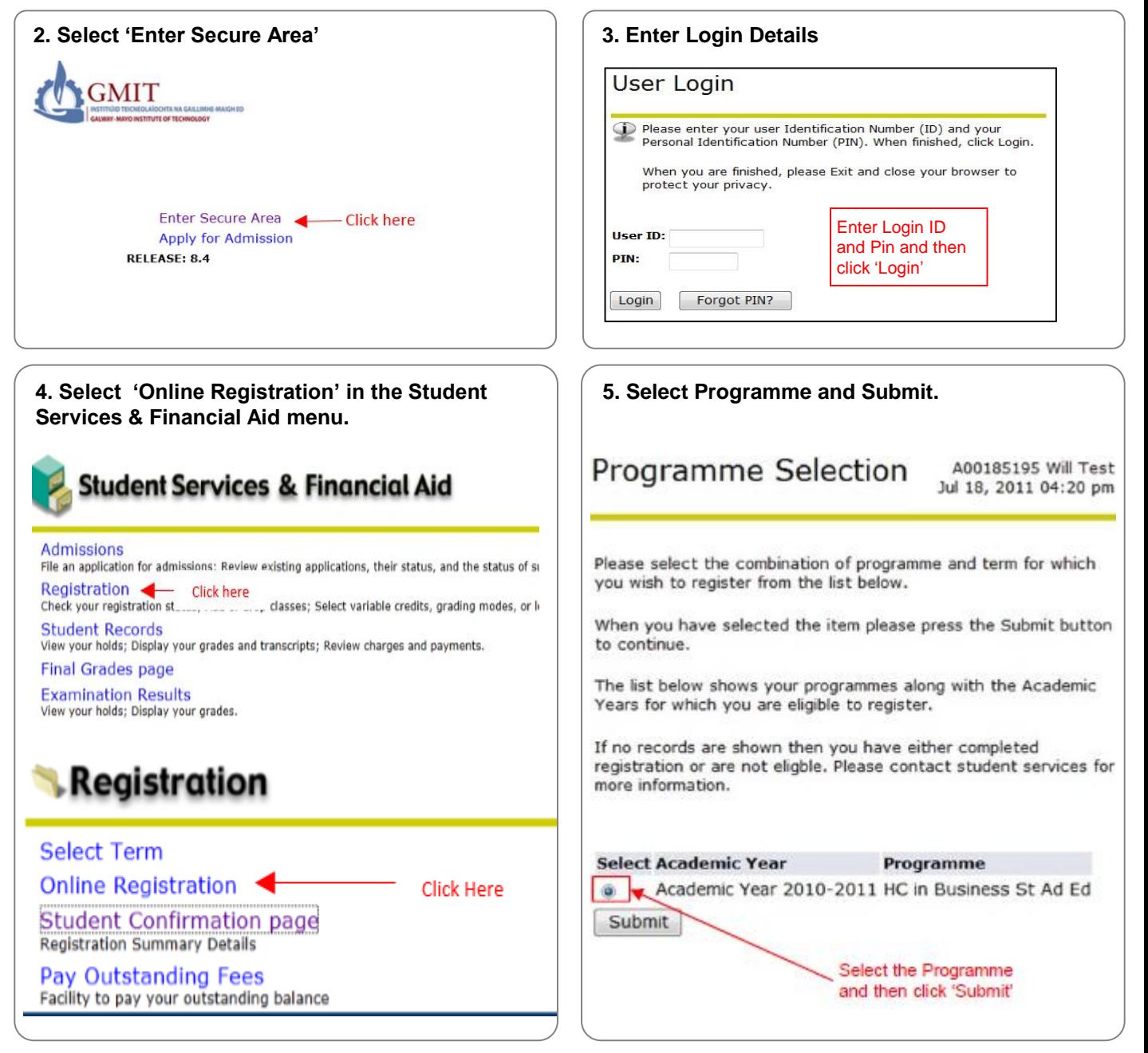

## How to Use Online Registration - Student Quick **Reference Guide**

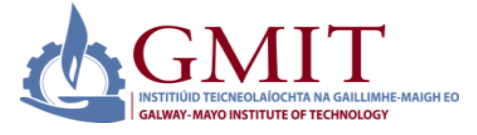

**Step by Step Instructions – How to Use Online Registration (Continued)**

### **6. Online Registration Checklist**

This screen contains a checklist of the registration details that need to be entered before you confirm your registration. To fill in and confirm details, click on each link to open the corresponding form. Once you have filled in a form, click 'continue' to go to the next form or click 'checklist' to go back to the Registration Checklist. The screenshots below show the various registration detail form sections.

### **Notes:**

• Some details contained in the forms are required fields, these can be identified by a red asterisks \* beside them.

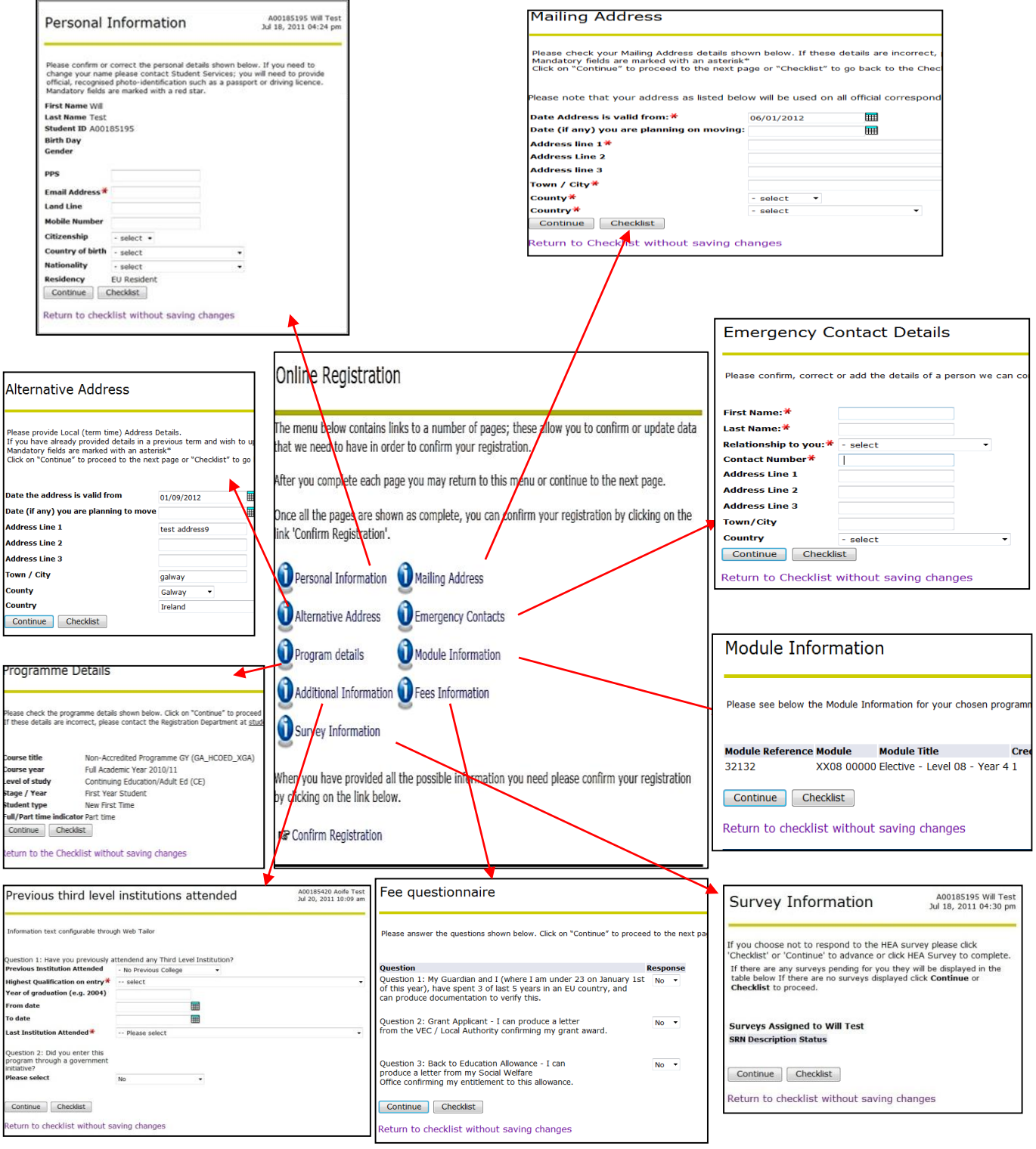

# **How to Use Online Registration – Student Quick Reference Guide**

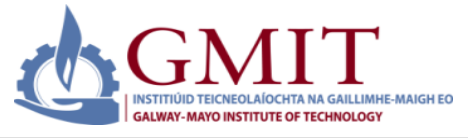

**Step by Step Instructions – How to Use Online Registration (Continued)**

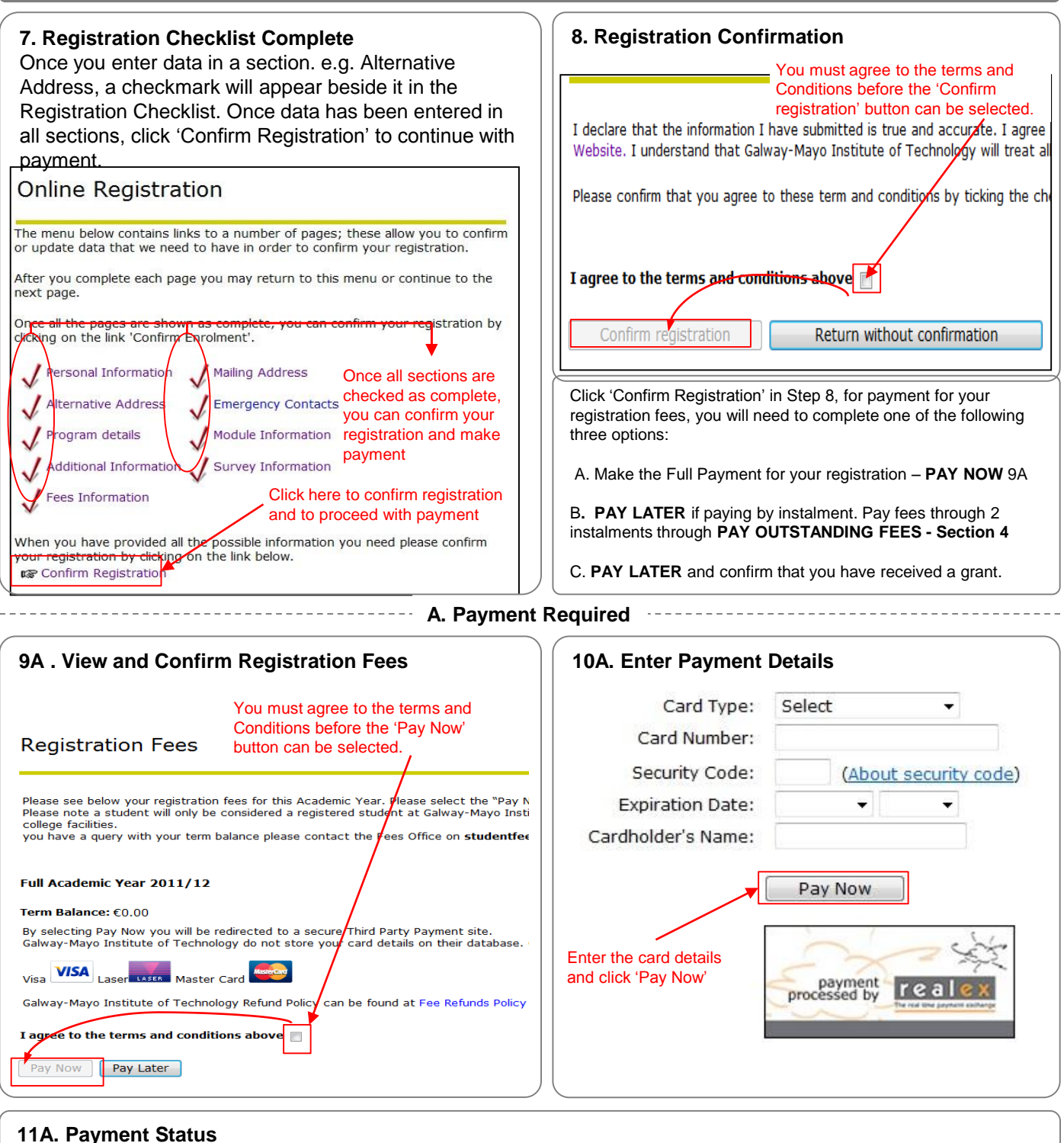

**Payment Status** 

A00185195 Will Test Jul 18, 2011 04:36 pm

Your request has been approved and a payment credited to your account. View your current registration status.

Please do not use the browser's Back button. If you do, unpredictable results may occur.

# **How to Use Online Registration – Student Quick Reference Guide**

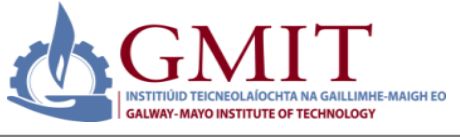

**Step by Step Instructions – How to Use Online Registration (Continued)**

### **12A. Confirmation e-mail**

Once fees have been paid via the third party 3D secure website you will see an on screen notification of your transaction. You will also receive an e mail confirmation, this will be sent to the e mail address supplied in the Personal Information section of Step 6.

We would advise that you keep a copy of the confirmation e mail for your own records.

If your transaction is unsuccessful please note the error code, date & time and contact [studentfees@gmit.ie](mailto:studentfees@gmit.ie) if advised to contact the merchant. Please DO NOT disclose your credit/debit card details on any e-mail correspondence.

**Please note:** GMIT do not at any time have access to your credit card details & they are not stored on the GMIT database. All Payments are made via the third party payment provider Realex.

 $reale$ 

### **13A. Pay Later Option Selected at 9A**

If Pay later is selected at step 9A above you will be able to return to this step and pay fees due at a later point. If you are in receipt of a Grant please follow the on-screen instructions at this point.

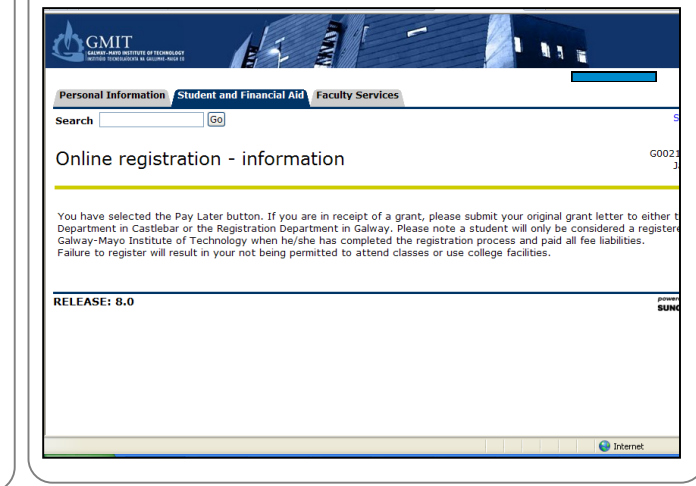

### **B. Confirm Grant**

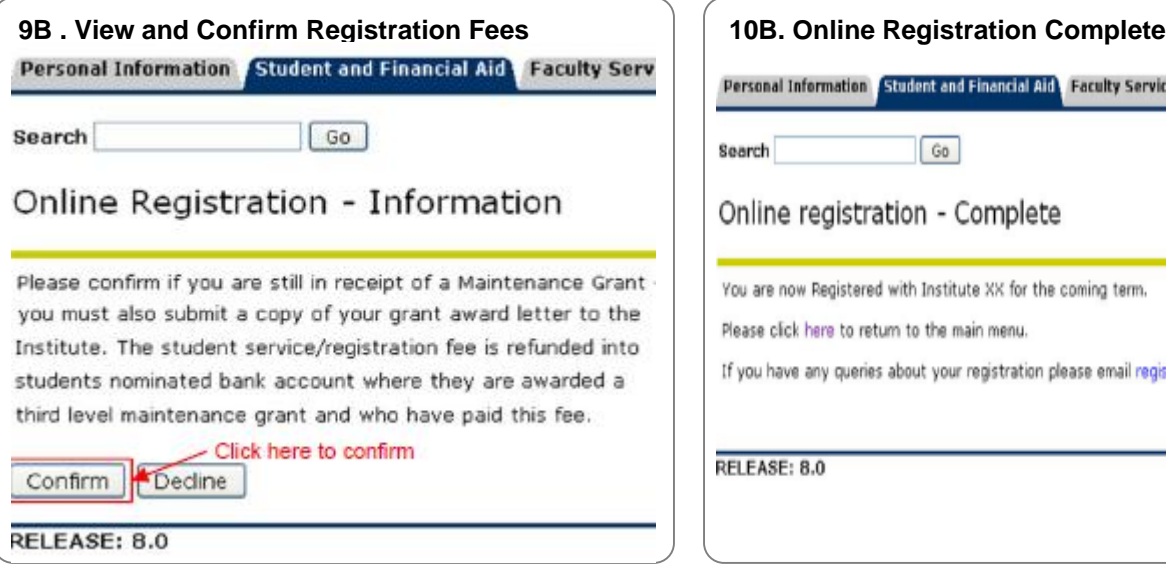

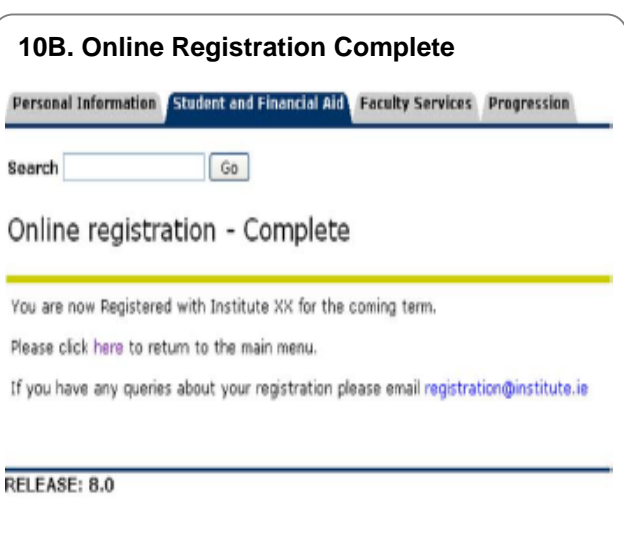

## **How to Use Online Registration – Student Quick Reference Guide**

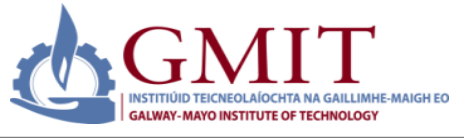

**Step by Step Instructions – How to Use Online Registration (Continued)**

### **12A/11B. Student Confirmation Page Student Confirmation page**

#### **Biographical Information**

**Student ID: A00185195** Last Name: Test First Name: Will **PPSN: Date of Birth: Address:** 123 Fake St City: Blackrock County: **DN21** Nation: **IRL** 

#### **Program Information**

Programme HC in Business St Ad Ed (AL\_BSTDA\_6CE) Award Higher Certificate Major Business Studies (BSA6) Department Adult and Continuing Educ (ADED) Term Academic Year 2010-2011 Student Level NFQ Level 6 (06) Student type New First Time F/T or P/T: Full time

#### **Registration Details**

Term Code: Academic Year 2010-2011 Status: Registered

### **Additional Information:**

#### **ID CARDS**

Students must produce ID cards when requesting letters, forms for stamping etc. Cost of replacement ID card is  $\epsilon$ 10.

### **CHANGE OF ADDRESS AND/OR BANK DETAILS**

If you have changed your permanent or home address during the term, please ensure that you notify the Office [of Academic Affairs, using Student Change of Details](//Gwdata.gmit.ie/shared/ACAF/Forms/Forms 2015-2016/Change of Address Form 2015-16.pdf)  Form [\(P](//Gwdata.gmit.ie/shared/ACAF/Forms/Forms 2014-2015/Change of Address Form 2014.xlsx)DF, 19 KB).

[Please see our website http://www.gmit.ie/register-at](http://www.gmit.ie/register-at-gmit/)gmit/ for important information regarding student registration, grants, fees, timetables etc….

### **PLEASE NOTE:**

**A student will only be considered a registered student at Galway-Mayo Institute of Technology when he/she has completed the registration process and paid all fee liabilities. Failure to register by the 26th September will result in the loss of IT access.**

**Failure to pay fees by the 31st October will result in students being denied access to use all college facilities.**

### **ONLINE REGISTRATION – queries / problems when registering**

Castlebar students with queries / problems please email [RegCBar@gmit.ie](mailto:RegCBar@gmit.ie). For all other students, please email [onlinestudentreg@gmit.ie](mailto:onlinestudentreg@gmit.ie)

Ensure that your email includes the following information: Student ID Full Name A brief outline of the problem you encountered A contact telephone number.